TOPOSURFACE

**NEW PROJECT** 

IMPORT DWG FILE

CREATE TOPOSURFACE

- IMPORT INSTANCE
- SELECT LAYER
- FINISH

EDIT TOPOSURFACE

- MOVE CONTROL POINTS
- FINISH

ARCH 1250
SITE PLANNING
NYC COLLEGE
OF TECHNOLOGY
Copyright © Paul C. King

# ARCH 1250 APPLIED ENVIRONMENTAL STUDIES

# **TOPOGRAPHY**

# Creating a TOPO Model Using Revit

Professor Paul C. King, RA, AIA, ARA Assistant Professor

### **TOPOSURFACE**

#### **NEW PROJECT**

IMPORT DWG FILE

### CREATE TOPOSURFACE

- IMPORT INSTANCE
- SELECT LAYER
- FINISH

#### EDIT TOPOSURFACE

- MOVE CONTROL POINTS
- FINISH

ARCH 1250 SITE PLANNING

NYC COLLEGE OF TECHNOLOGY Copyright © Paul C. King

### Creating a Revit Toposurface from an AutoCAD Drawing

Start a new Revit Project
Template File > Architectural
Save As > My New Site Model

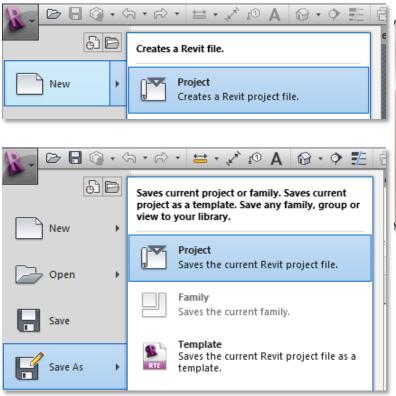

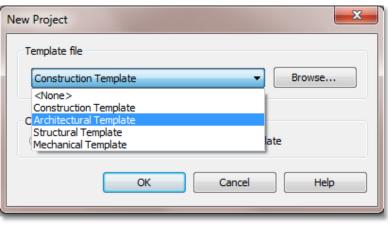

### Creating a Revit Toposurface from an AutoCAD Drawing

TOPOSURFACE

**NEW PROJECT** 

IMPORT DWG FILE

## CREATE TOPOSURFACE

- IMPORT INSTANCE
- SELECT LAYER
- FINISH

### EDIT TOPOSURFACE

- MOVE CONTROL POINTS
- FINISH

ARCH 1250 SITE PLANNING NYC COLLEGE OF TECHNOLOGY Copyright © Paul C. King Import the AutoCAD Site Model
Project Browser > Go to Site Plan View
Insert > Import CAD > Select Site\_Model.dwg

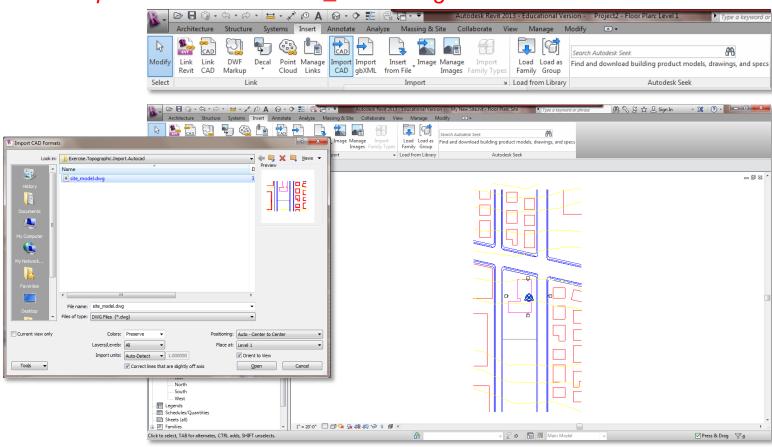

TOPOSURFACE

**NEW PROJECT** 

IMPORT DWG FILE

# CREATE TOPOSURFACE

- IMPORT INSTANCE
- SELECT LAYER
- FINISH

#### EDIT TOPOSURFACE

- MOVE CONTROL POINTS
- FINISH

ARCH 1250 SITE PLANNING NYC COLLEGE OF TECHNOLOGY Copyright © Paul C. King

### Creating a Revit Toposurface from an AutoCAD Drawing

Create the Toposurface

Massing & Site > Toposurface

Create from Import > Select Import Instance (select the site model)

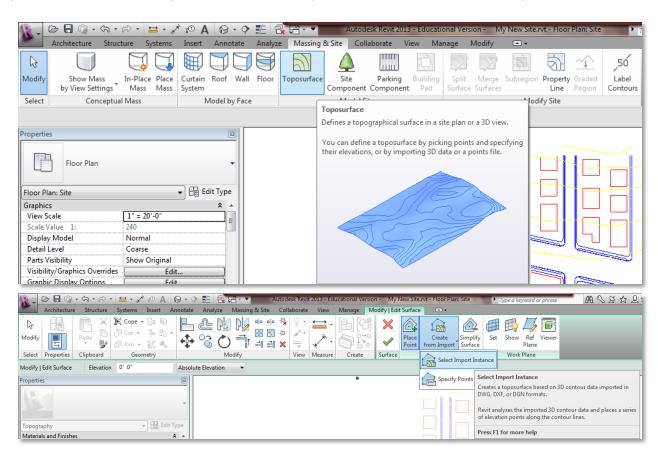

**TOPOSURFACE** 

**NEW PROJECT** 

IMPORT DWG FILE

# CREATE TOPOSURFACE

- IMPORT INSTANCE
- SELECT LAYER
- FINISH

#### EDIT TOPOSURFACE

- MOVE CONTROL POINTS
- FINISH

ARCH 1250 SITE PLANNING NYC COLLEGE OF TECHNOLOGY Copyright © Paul C. King

### Creating a Revit Toposurface from an AutoCAD Drawing

Add Points from Selected Layers

Select the Topo Layer Only > Check None > Select C-TOPO-MAJR

Finish Surface

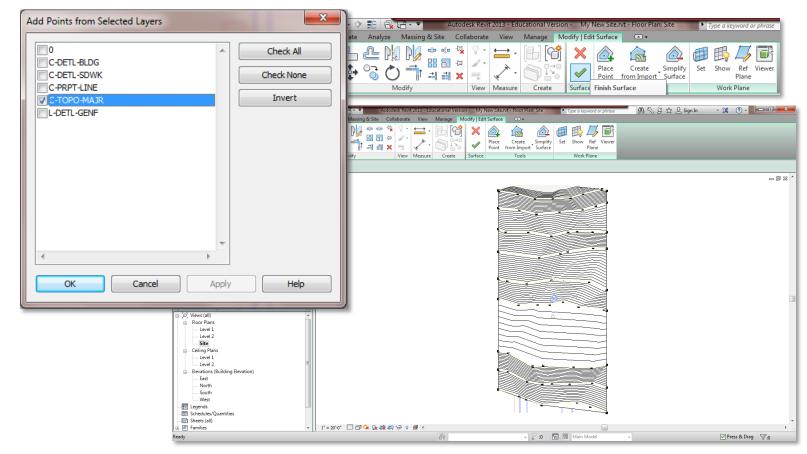

# Creating a Revit Toposurface from an AutoCAD Drawing

TOPOSURFACE

**NEW PROJECT** 

IMPORT DWG FILE

# CREATE TOPOSURFACE

- IMPORT INSTANCE
- SELECT LAYER
- FINISH

### EDIT TOPOSURFACE

- MOVE CONTROL POINTS
- FINISH

ARCH 1250 SITE PLANNING NYC COLLEGE OF TECHNOLOGY Copyright © Paul C. King

# View the finished Toposurface

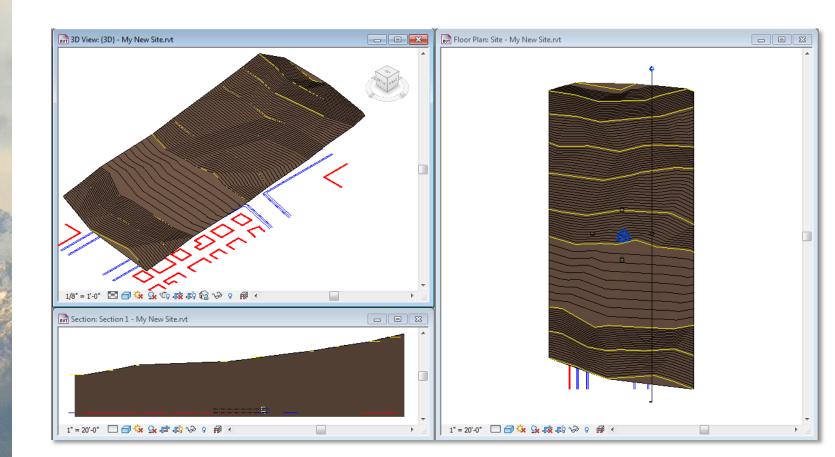

**TOPOSURFACE** 

**NEW PROJECT** 

IMPORT DWG FILE

### CREATE TOPOSURFACE

- IMPORT INSTANCE
- SELECT LAYER
- FINISH

#### EDIT TOPOSURFACE

- MOVE CONTROL POINTS
- FINISH

ARCH 1250 SITE PLANNING NYC COLLEGE OF TECHNOLOGY Copyright © Paul C. King

## Creating a Revit Toposurface from an AutoCAD Drawing

Edit the TopoSurface Modify Topography > Edit Surface Select Toposurface control points and move them to modify model

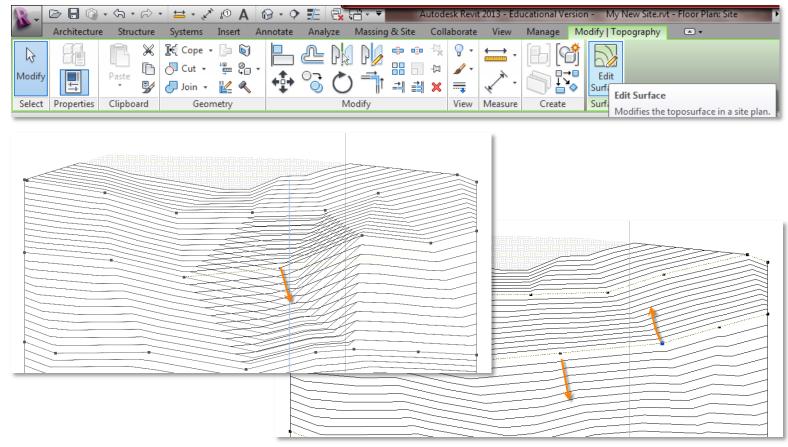

# Creating a Revit Toposurface from an AutoCAD Drawing

**TOPOSURFACE** 

**NEW PROJECT** 

IMPORT DWG FILE

## CREATE TOPOSURFACE

- IMPORT INSTANCE
- SELECT LAYER
- FINISH

#### EDIT TOPOSURFACE

- MOVE CONTROL POINTS
- · FINISH

ARCH 1250 SITE PLANNING NYC COLLEGE OF TECHNOLOGY Copyright © Paul C. King

### Finish the Toposurface

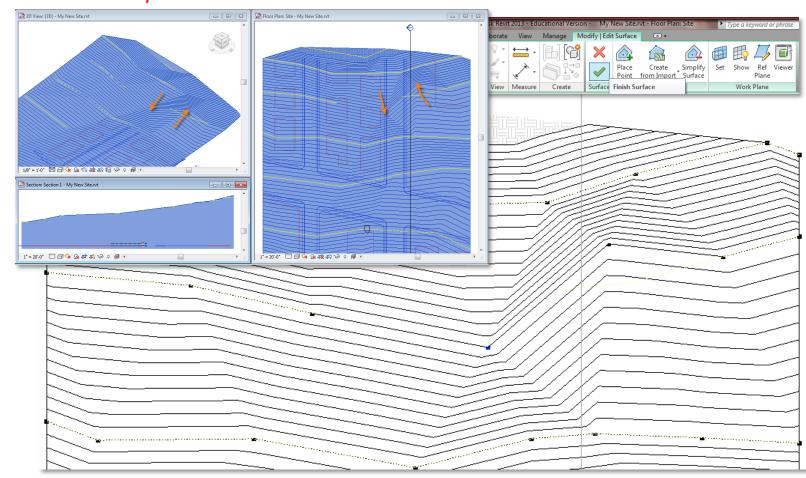